## **How to Turn Off Automatic MS Teams Meeting Link in MS Office Calendar Invitation**

- 1. Open your **Calendar** in Office 365 (SurgeMail) [see Figure 1]
- 2. Click the **Settings** icon on the top right (gear) [see Figure 1]
- 3. Click **View all Outlook settings** (bottom right) [see Figure 1]
- 4. Click **Events and invitations** [see Figure 2]
- 5. Uncheck **Add online meeting to all meetings** [see Figure 2]

## **Figure 1**

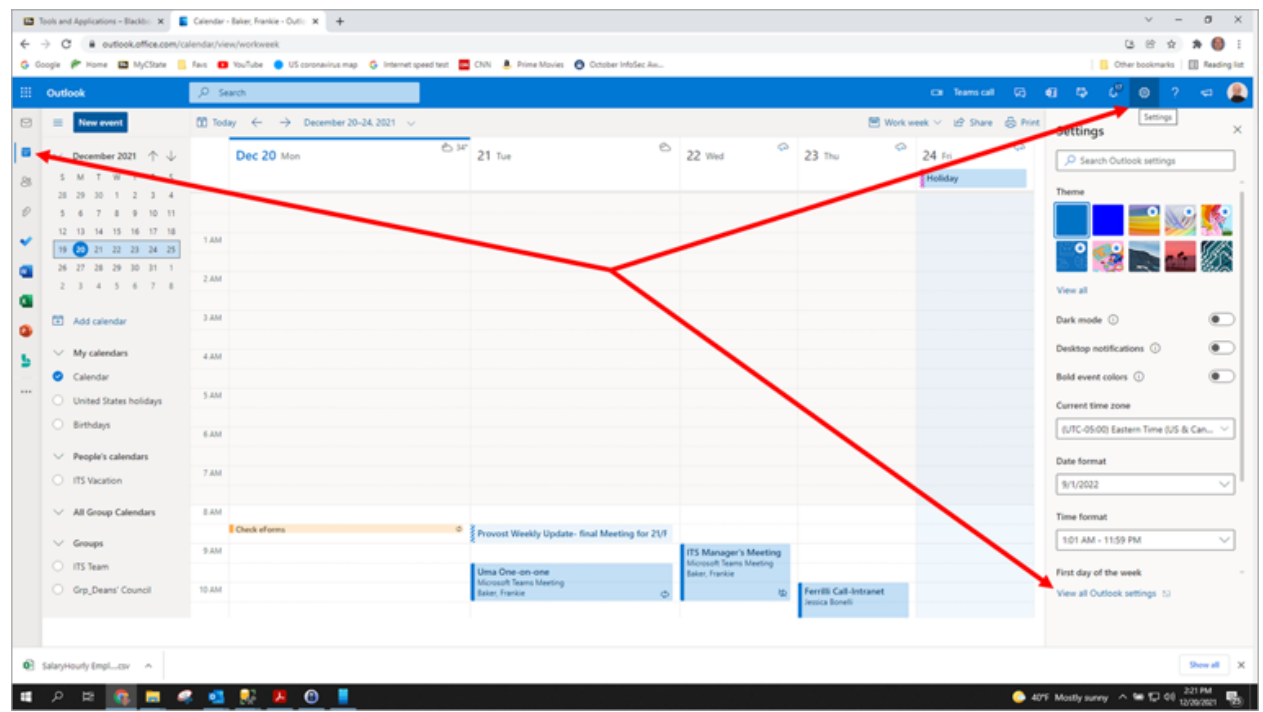

## **Figure 2**

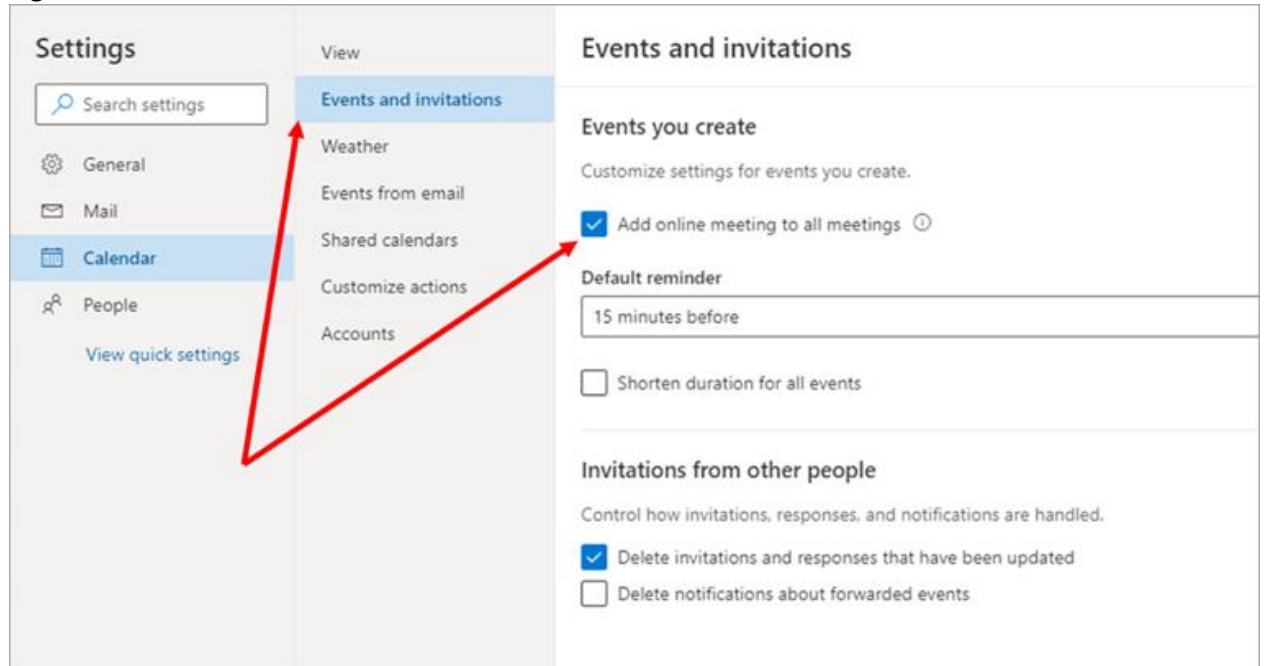